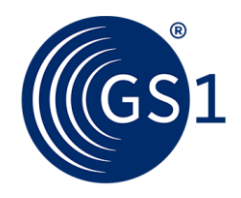

# LEI direct

## Renewing LEIs

### **This is how to use your LEI in long term**

After the initial application, your LEI will be valid for one year.

Prior to the expiry of the one-year term, you will automatically be notified by us. If you wish to use your LEI for longer, you can then request a renewal in your user account.

#### **Step 1:**

Login to your user account and click on LEI services.

#### **Step 2:**

Select the Manage LEI option.

#### **Step 3:**

Select the detailed view of an LEI by clicking on the pen at the left border in the overview.

#### **Step 4:**

Select the Renew option in the upper right corner of the detailed view.

#### **Step 5:**

Order the renewal in the lower left corner.

#### **Step 6:**

You will receive a confirmation for sending the renewal order by E-mail. Follow the link in the E-mail to submit a final confirmation of your renewal.

#### **Step 7:**

After all data are reviewed and your LEI was successfully renewed for another year, we will send you another confirmation by E-mail.

#### **Do you have questions with regard to the Legal Entity Identifier (LEI)?**

Contact us:

Contact our E-mail support at any time by using our [contact form.](https://www.lei.direct/en/contact-us/)